#### **Laredo Connect Customer Portal**

To log in, please visit [https://connect.laredoanywhere.com](https://connect.laredoanywhere.com/)

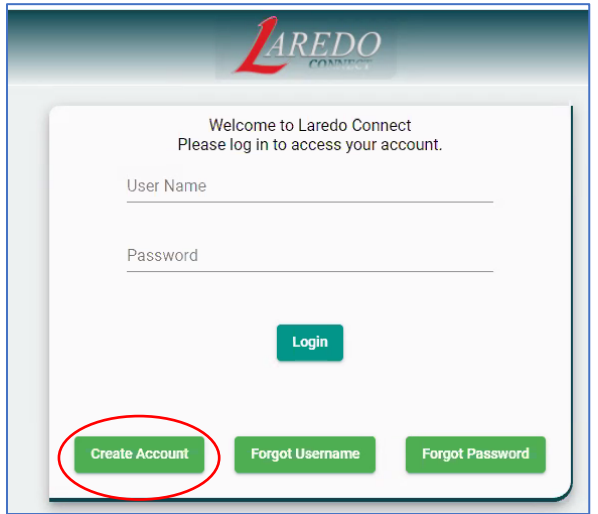

## Fill Out Customer Info Form:

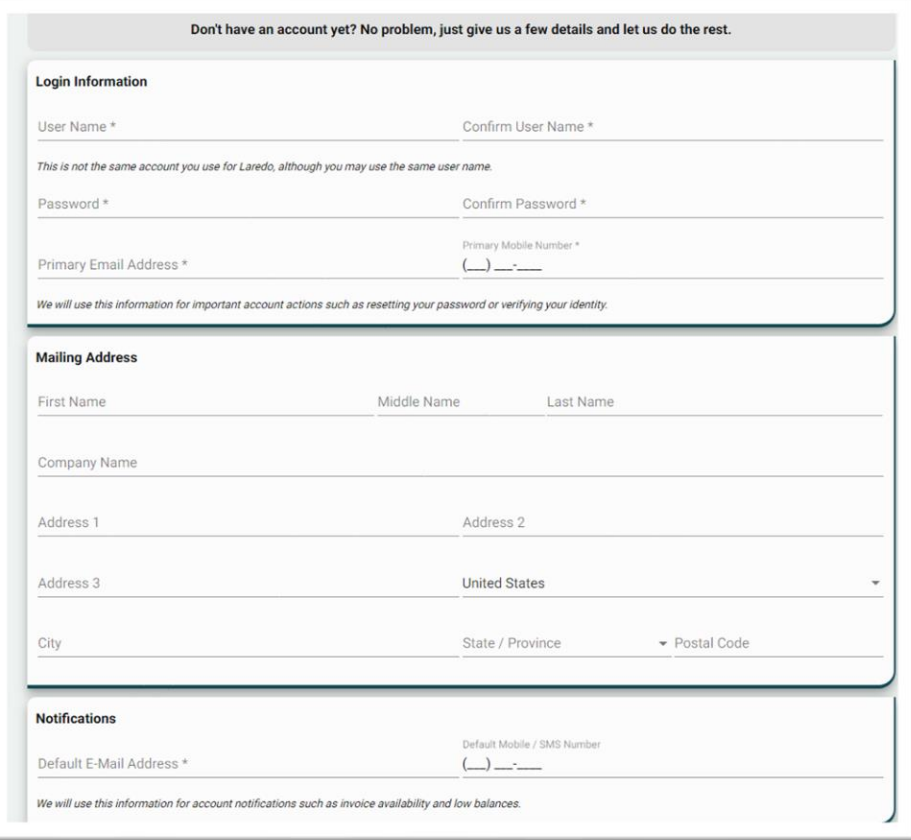

**Counties Page** – Linking Accounts, Add/Remove Counties and users from your Profile. (List is alphabetized by State first)

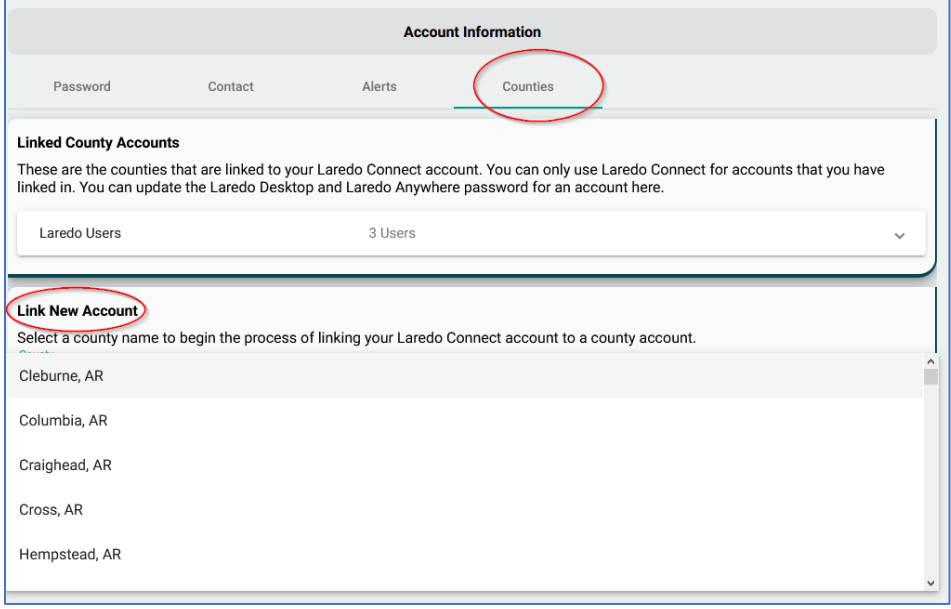

**Add User:** Laredo Connect User info (use the credentials you use when you log into search.)

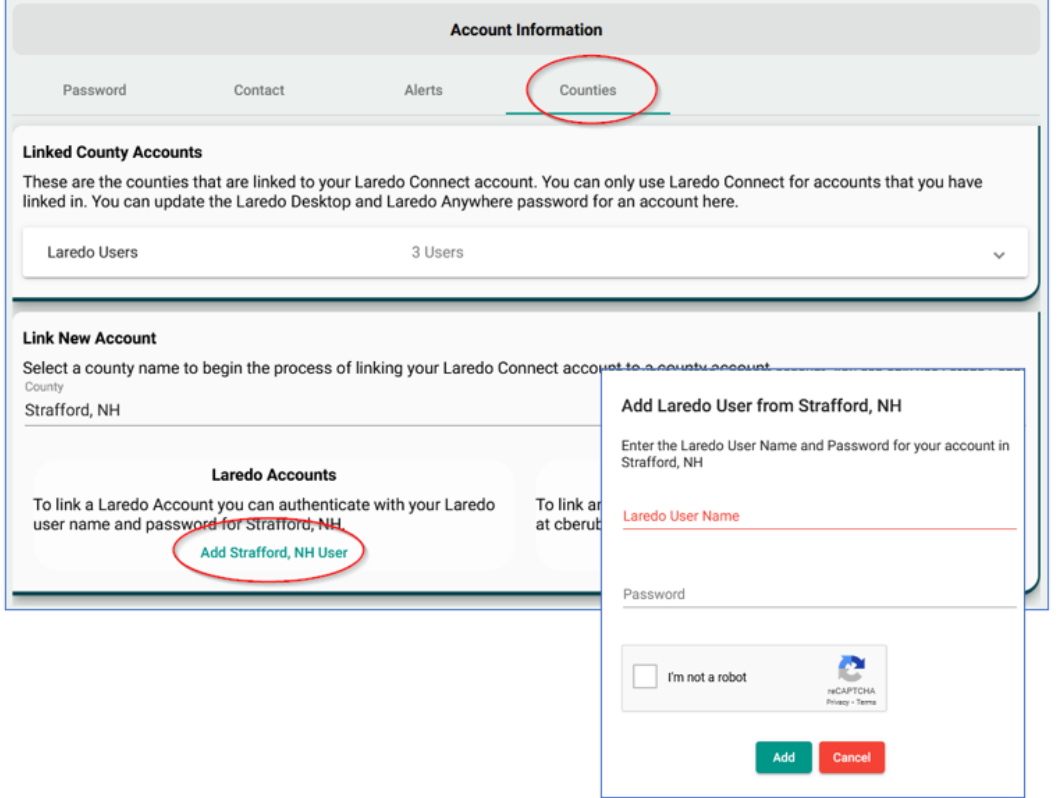

User is able to change the Laredo *Desktop* Password from this screen.

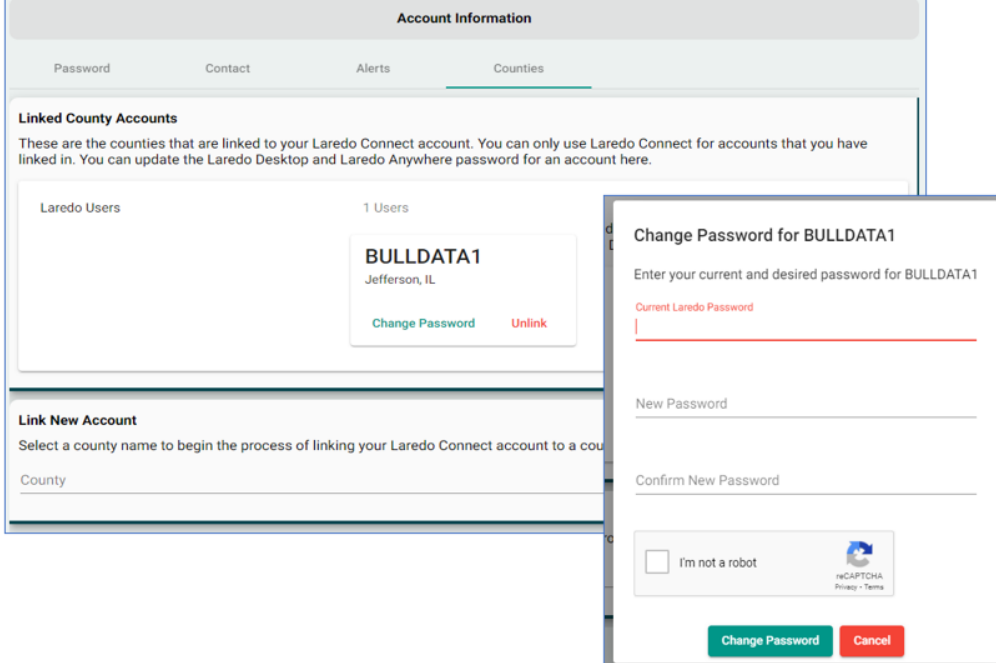

#### **Laredo Connect – Customer Home Screen:**

Shows Active Alerts the Customer set up.

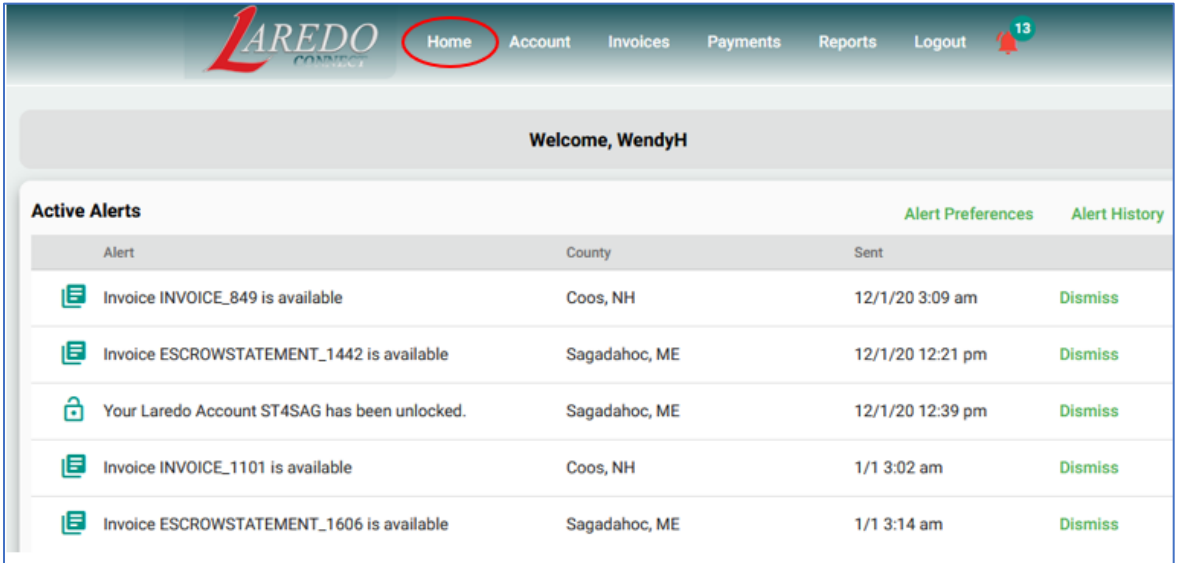

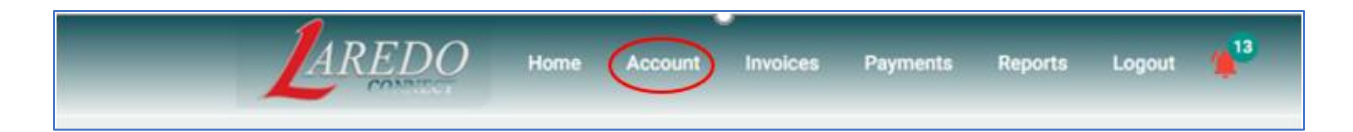

#### **Account Tab –** Laredo Connect User Information

**Password Page: -** This is for the Laredo Connect Password ONLY. (Customer Portal)

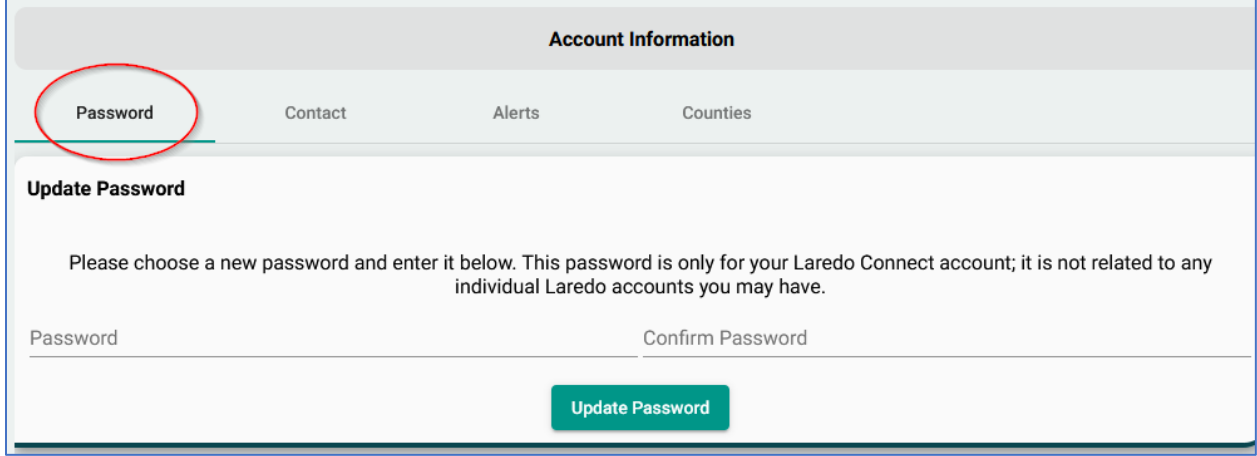

\*NOT the password for Laredo Desktop or other Laredo products.

**Contact Page:** Notification email will be the address where the alerts will be sent to.

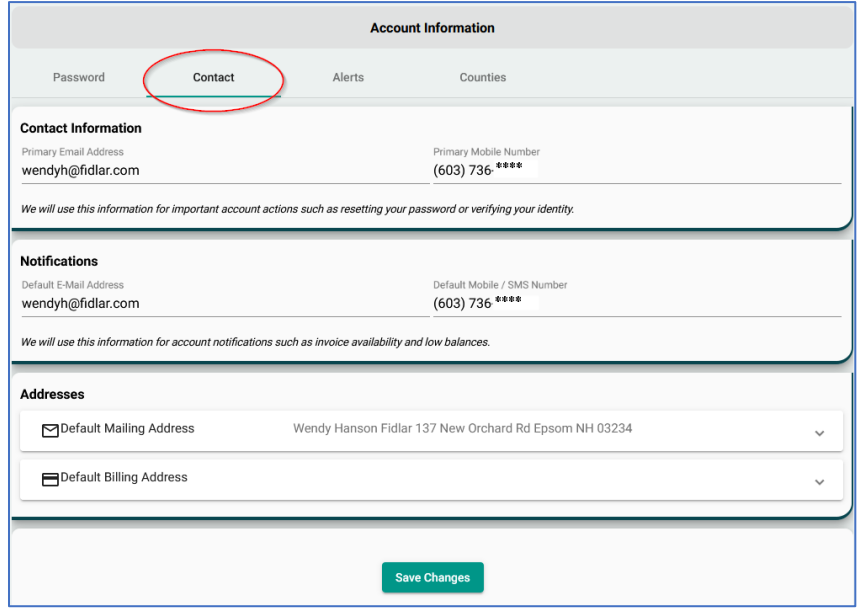

# **Alerts Page:** Set Alerts to inform you of activity on your accounts.

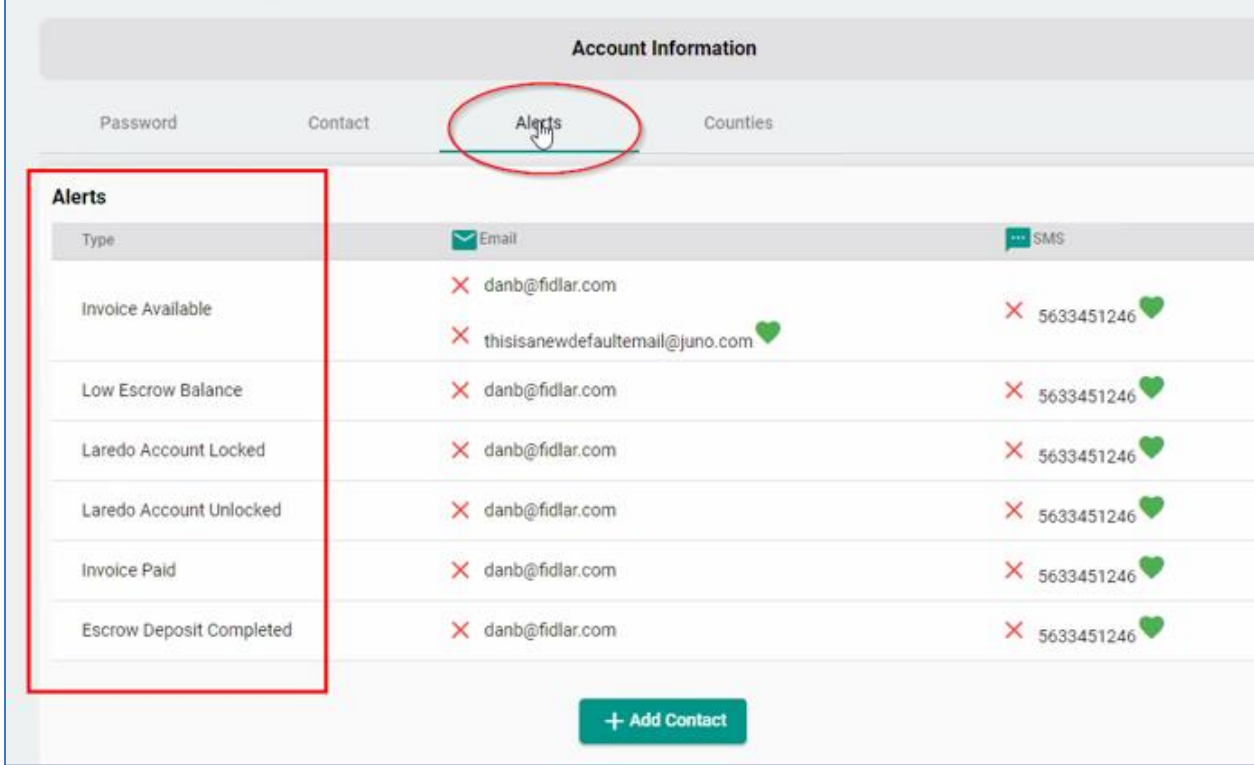

**Invoices & Escrow Statements** – Use your filters to alter your view. Click on the item to view.

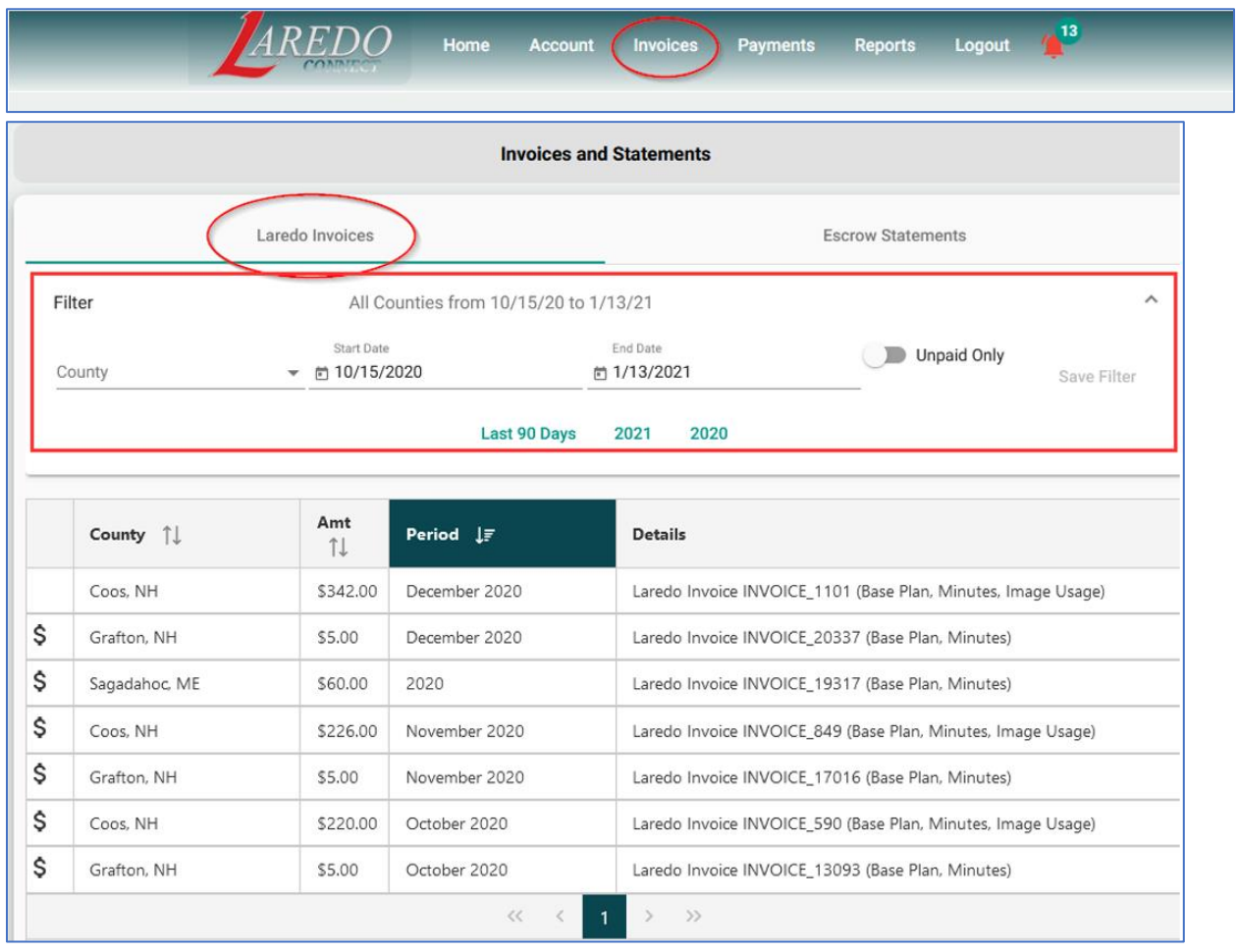

#### Toggle to Escrow to see Escrow Statements

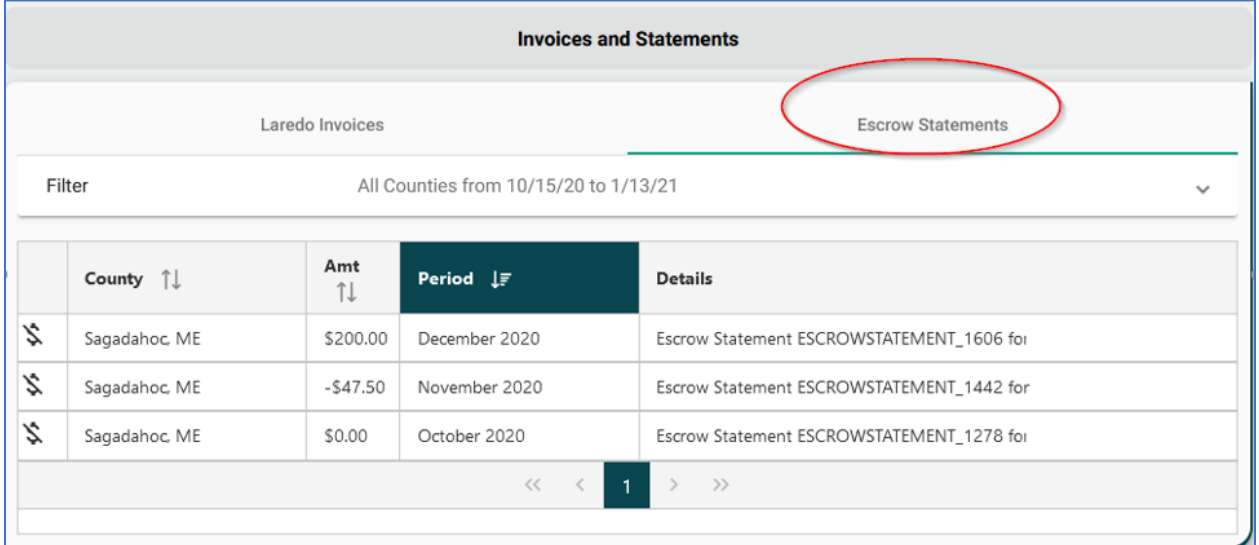

#### **Customer Payments Tab –** Online Payments & Past Payments

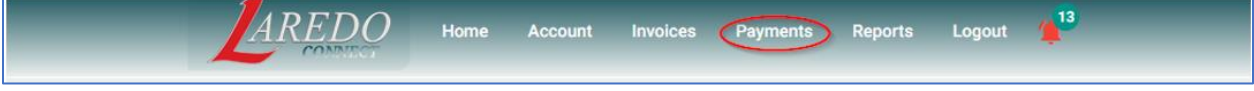

## Create a Payment: Select Add Amount, Check Mark Pay Box, Click Payment Options

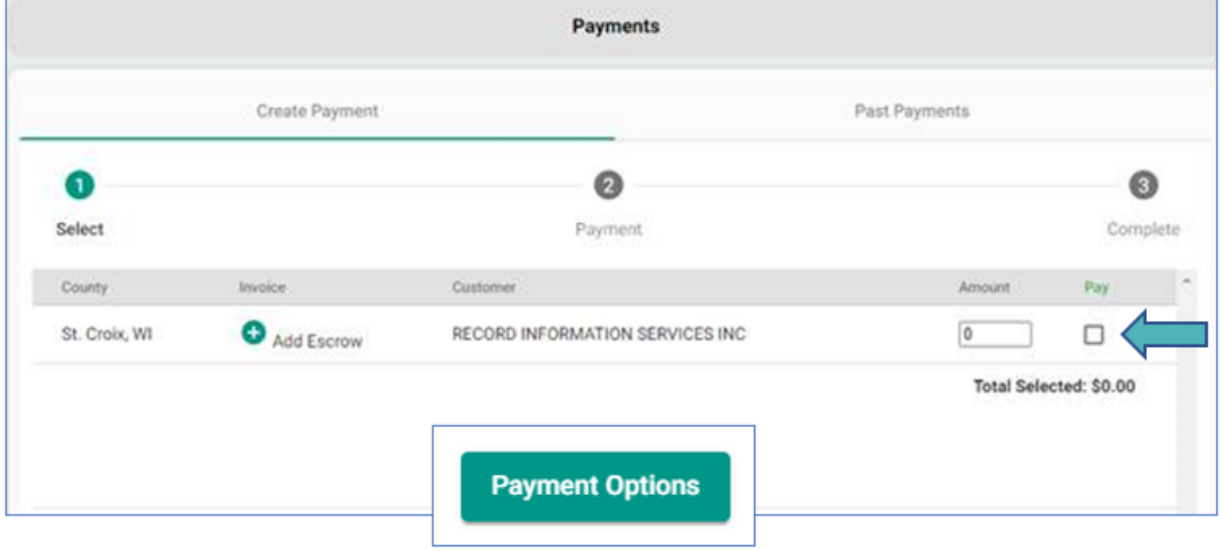

## Select Credit Card Enter the total amount to pay

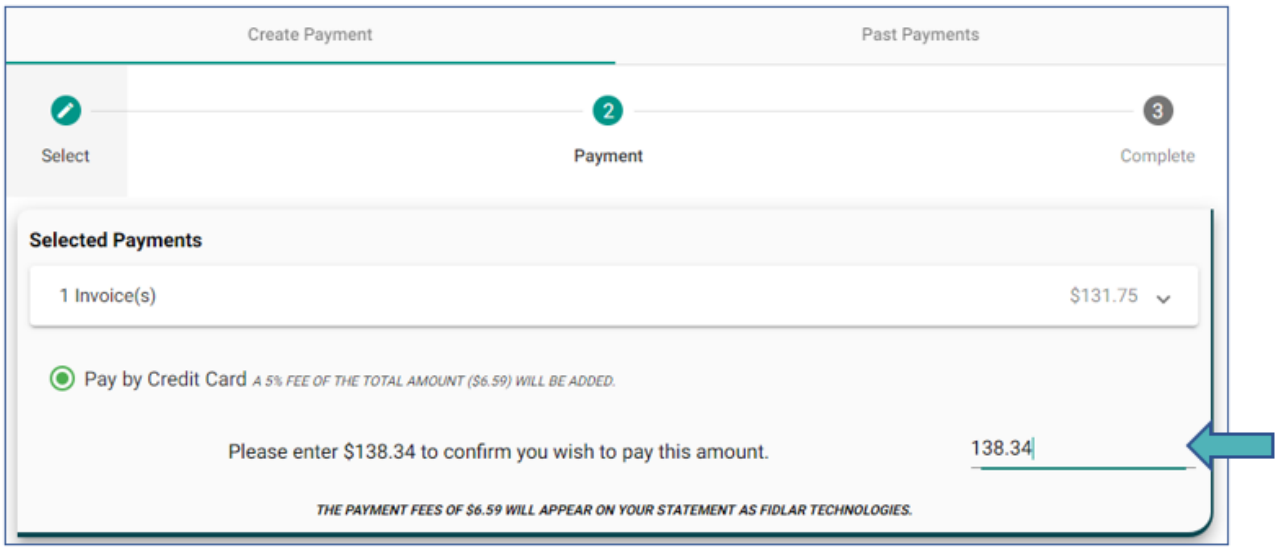

## Enter Credit Card Information

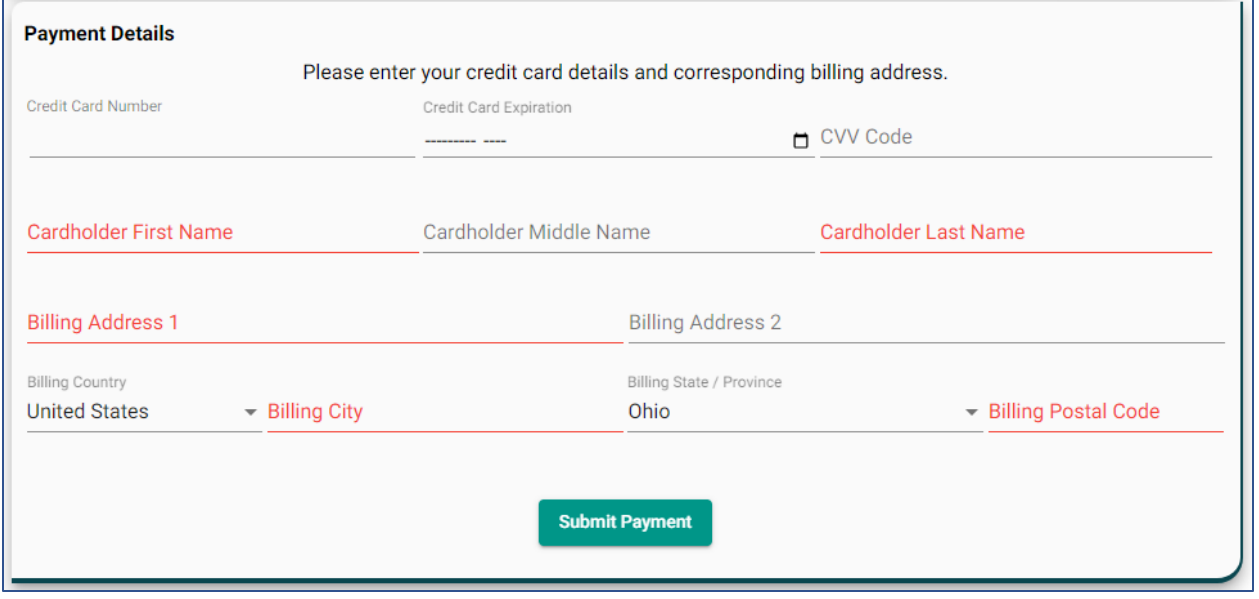

## **Print/Save Receipt**

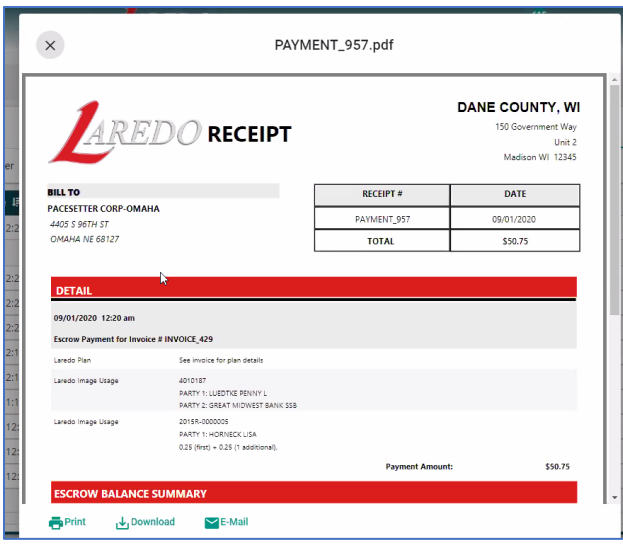

## **Review Past Payments** - Use filters to navigate

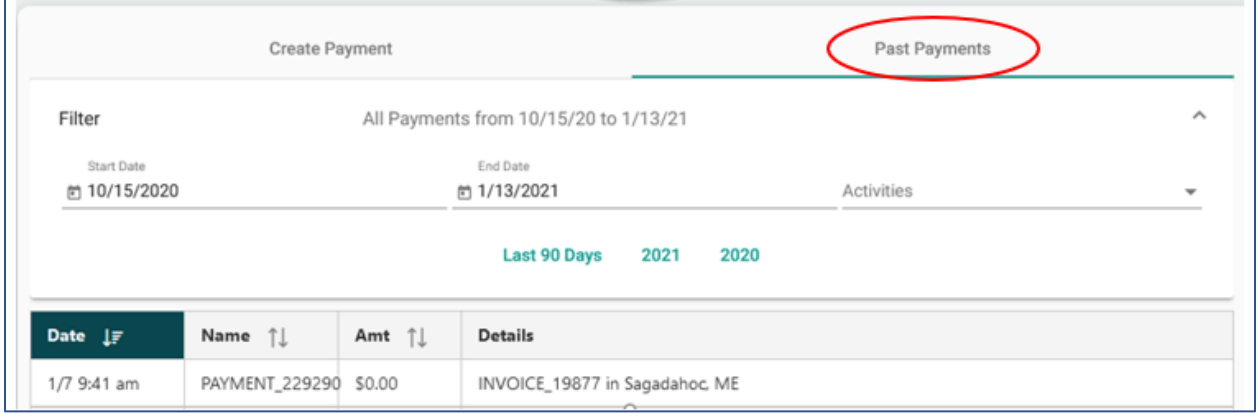

## **Reports Tab – Laredo Activity & Escrow Activity**

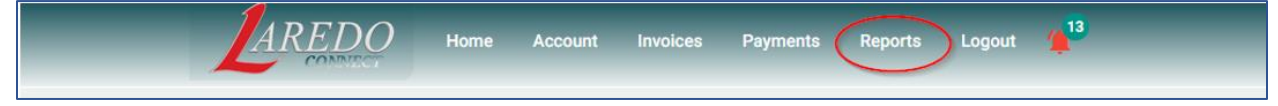

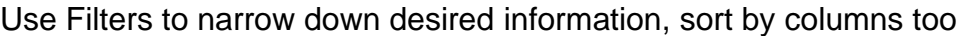

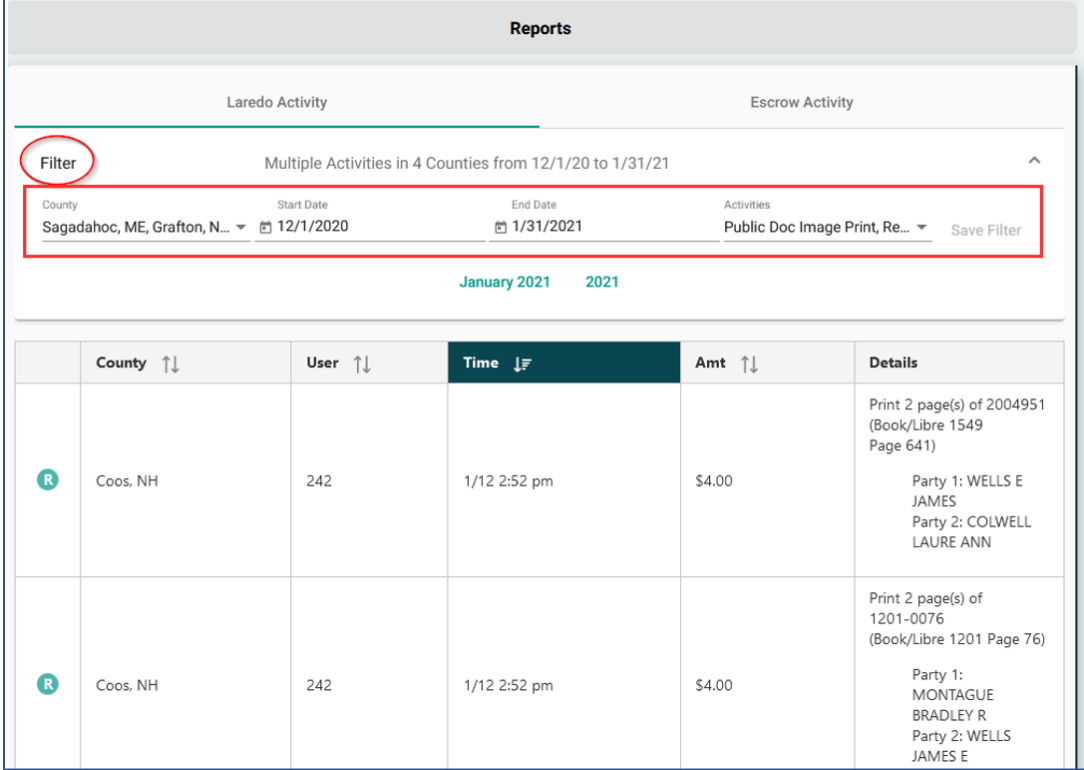

# Toggle to Escrow Activity Tab to Review & Sort

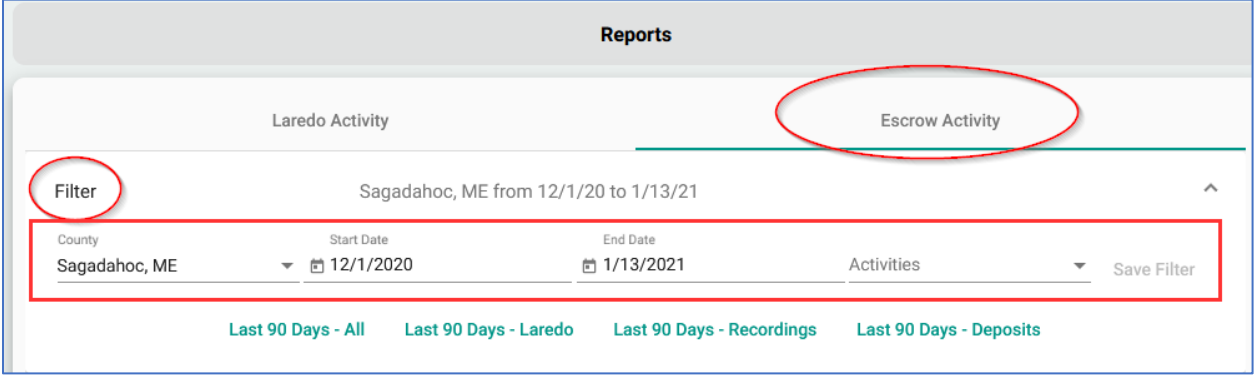